# **Operation Manual Addendum**

The screens in this manual are for illustration purposes only and may differ depending on the model.

# (For Innov-ís XJ1 only) Utility Stitches and Character/Decorative **Stitches**

## **Free Motion Couching Stitch**

C-01 (free motion couching stitch) has been moved from the Q category to the S category, and the pattern number has been changed to S-01.

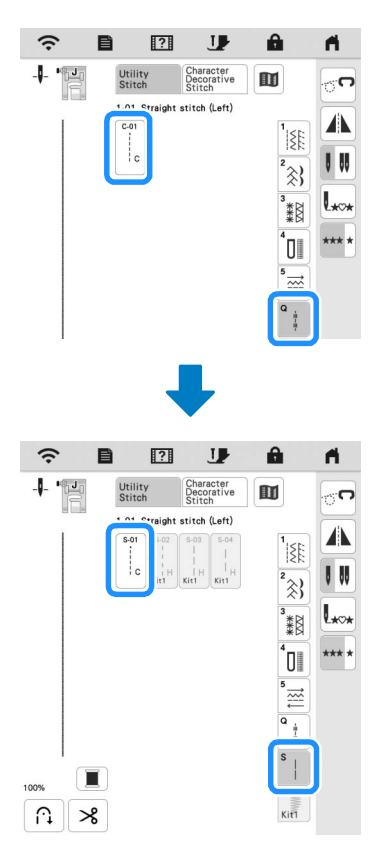

# **Embroidery**

## **Embroidery Frame**

The optional magnetic frame can be used. For details on the magnetic frame, contact your authorized Brother dealer.

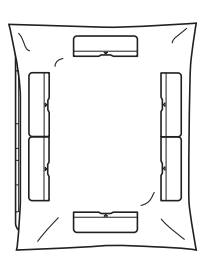

300 mm (H)  $\times$  180 mm (W) (approx. 12 inches (H)  $\times$  7 inches (W))

## ■ Automatically Lowering the presser Foot When Embroidering

When [Embroidery Foot Auto Down] in the machine settings screen is set to [ON], pressing the "Start/Stop" button when the presser foot is raised automatically lowers the presser foot before starting embroidering.

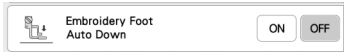

## Appliqué Distance

The procedure for specifying [Embroidery Appliqué Distance] has changed.

#### **22 Memo**

• In earlier versions, [Embroidery Appliqué Distance] was in the Settings screen.

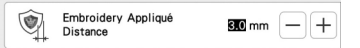

**Refer to step <b>a** of "Creating an Appliqué Piece" in the **machine's Operation Manual, and select a pattern.**

**P** Refer to step **a** of "Creating an Appliqué Piece" in the

**machine's Operation Manual, and press**  $\phi$ **.** 

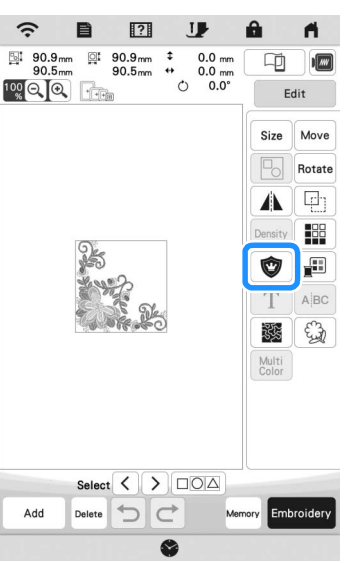

**C** Specify the distance between the pattern and the appliqué

**outline, and then touch**  $\alpha$ 

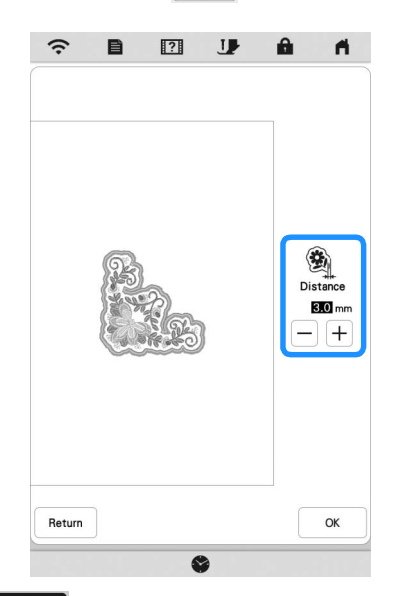

# 4 Touch Embroidey

**E** Perform step **and onwards of "Creating an Appliqué Piece" in the machine's Operation Manual.**

# My Design Center

#### ■ Stitch type

Stitch type appears below the color bar of the line tool key.

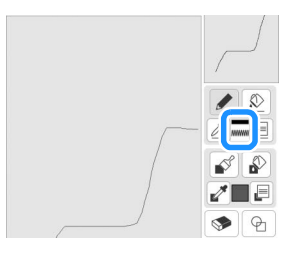

#### ■ The key for decorative fill stitches

The key for decorative fill stitches in [Region Property] have been changed.

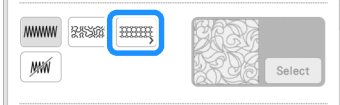

# Other Functions

## **Update Procedure Using Wireless LAN Connection**

If the machine is connected to a wireless network with a strong, reliable connection, update files can be downloaded directly to the machine using this network.

For details on the wireless LAN connection, refer to "WIRELESS NETWORK CONNECTION FUNCTIONS" in the machine's Operation Manual.

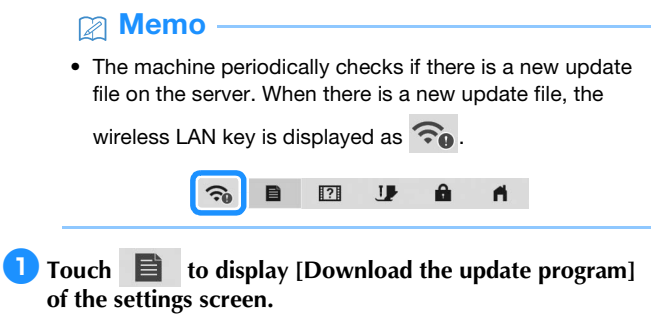

#### **2** Touch Start

- The machine starts to download the update file, if there is a new update file on server.
- The number of pages on the settings screen varies depending on the model.

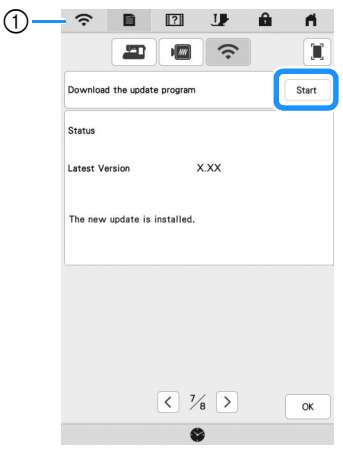

 $\circled{1}$  When the wireless LAN key appears as  $\circled{2}$ , touching

Start causes the machine to check if there is a new update file. If there is a new file, downloading begins.

#### <sub>Ŭ</sub> Note

- Do not turn off the machine during the download.
- Touch <sup>Pause</sup> to pause the download. To restart, touch Resume .

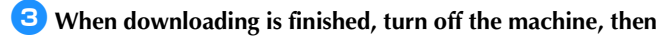

**hold down (Automatic threading button) while turning on the machine.**

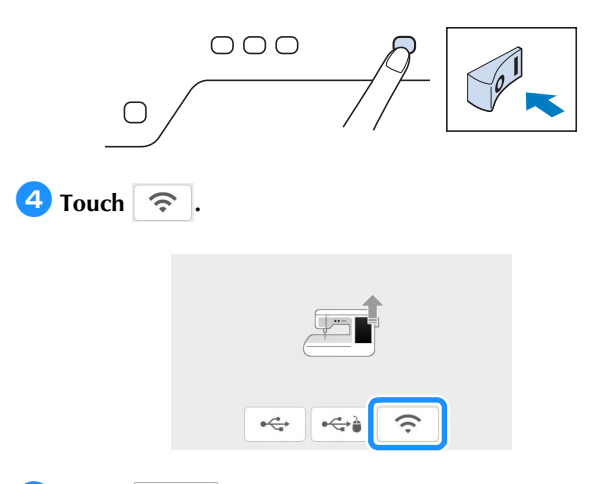

#### **E** Touch Load to update the machine.

\* Do not turn off the machine during the update.

#### **Memo**

• If there are changes or additions to functions, manuals available on the machine may be updated.

#### **Message for Wireless LAN**

The following message may appear after the machine has been turned on.

To specify WLAN settings, touch [OK], and then refer to steps  $\bigodot$ through  $\bigcirc$  of "Using the Wizard to Set Up the Wireless Network Connection" in the machine's Operation Manual to specify the settings.

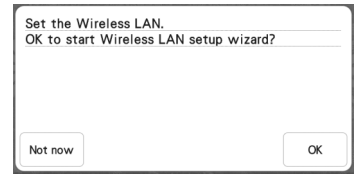

#### **Tutorial videos**

Some tutorial videos have been updated. Refer to "Playing a Tutorial Video" in the machine's Operation Manual.

#### ■ Kit

[KIT I] has been added to the settings screen. The keys or tabs of some stitch patterns or embroidery patterns may appear in light gray and not be available. In order to activate the [KIT I], an optional Upgrade KIT must be purchased.

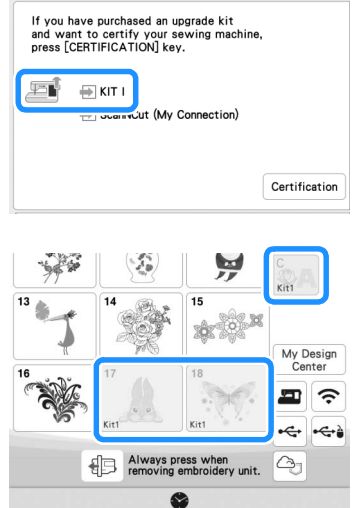

# **Embroidery**

## **Thread Tension Setting**

If the thread tension is changed from the default setting, the new setting will remain after turning the machine off and on. This new setting will apply to any selected design.

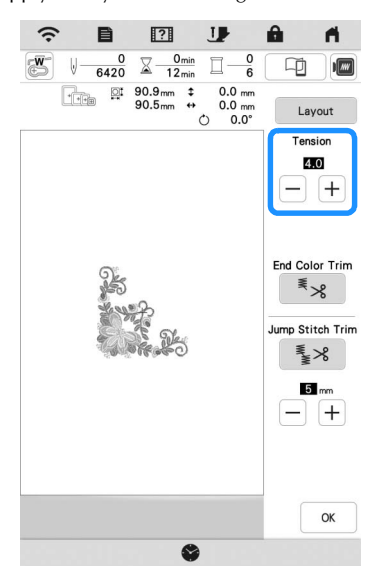

# Other Functions

## Resetting machine

If necessary, all saved data, customized setting and network information in the machine can be erased. When lending or transferring the machine to another person, or disposing the machine, please be sure to use "Reset to Default" menu to reset to their defaults to delete all the setting information and prevent third parties from accessing it.

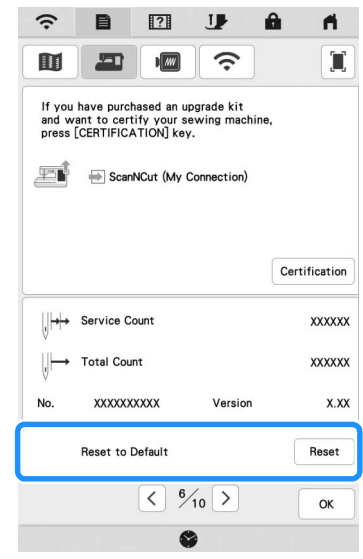

## Artspira App Compatible

Functions have been added for the Artspira App. With these functions, you can transfer content published on the app to the embroidery machine and enjoy creating original works using the functions on the app.

For more information about the app, refer to the official website. For details on how to operate the embroidery machine using the app, see the Artspira App Quick Guide on Artspira support page (https:// s.brother/csyai/).

# ScanNCut (My Connection)

#### **\* Limited to certain sales region.**

"ScanNCut (My Connection)" has been added to the settings screen.

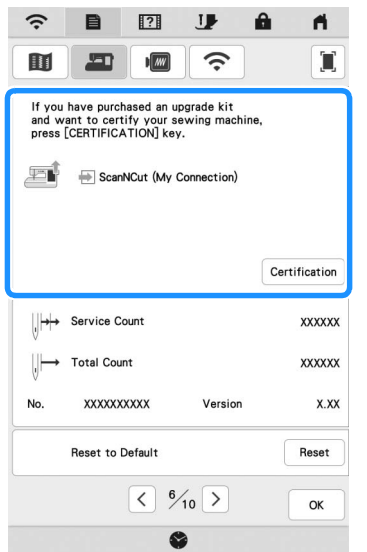

After activating "ScanNCut (My Connection)", you will be able to use functions that can be combined with functions on the Brother cutting machine (compatible models only).

- Send a built-in pattern from the cutting machine to the embroidery machine and edit the pattern in My Design Center for embroidering.
- Send an embroidery pattern from the embroidery machine to the cutting machine for cutting/ drawing.
- Apply appliqué settings to part of an embroidery pattern on the embroidery machine, then create an appliqué.

For details on compatible machines, check the Brother support website (http://s.brother/cnxaa/).

For details on activating "ScanNCut (My Connection)" and the combined functions, visit the following webpage and refer to the "My Connection (for Innov-is BP/XE/XJ series)" Operation Manual. (https://s.brother/cmead/) or (https://s.brother/cmeaf/)

English 882-W70/W80/W82 Version A